Frequently Asked Questions

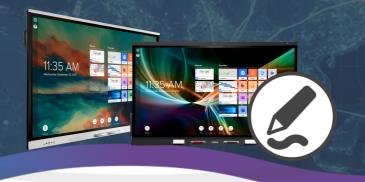

# What is SMART Ink®?

**SMART Ink**® is **free software** included with your SMART panel that allows you to pick up a pen and markup your files, applications, web browsers, and more to keep ideas flowing and meetings dynamic.

## See SMART Ink® in action!

#### Save What You Write

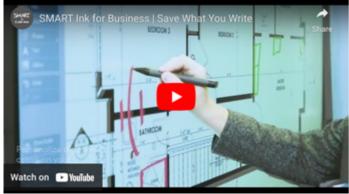

https://youtu.be/dpzgevk6veM?si=V1LfGa5HalxDLQn2

## **Write Without Overlay**

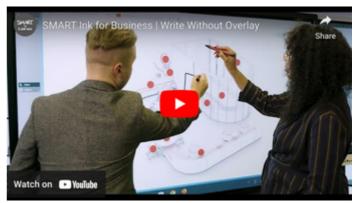

https://youtu.be/myo3TDiZZTY?si=MI8-AFCAqv5XdOOb

## When is SMART Ink needed?

SMART Ink® is needed to create an interactive meeting experience. Ink over any document on a connected computer and navigate seamlessly without frustrating overlays.

uct-drivers-and-ink

## Who should download **SMART Ink?**

Any user who would like to connect their computer to a SMART interactive display and have inking capabilities will need to download SMART Ink software. SMART Ink is a computer application and is not installed on the SMART panel.

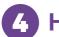

## 4 How do I download SMART Ink?

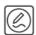

**Download** the SMART Ink drivers by visiting https://support.smarttech.com/en/software/prod SMART Product

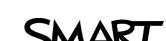

Frequently Asked Questions

# 5 How do I install SMART lnk to allow annotation?

Download the SMART Ink drivers from <u>support.smarttech.com</u>. Once they are installed: *Note: Connect the computer to the display with both HDMI and USB or single USB-C for interactivity.* 

- 1. Open SMART Ink Settings
- 2. Under General Settings, check:
  - a. Start SMART Ink when you log on
  - b. Erase ink after it's converted to text
- 3. Under Toolbar Settings, check:
  - a. Always show pen toolbox
- 4. Under Microsoft Office Settings, check:
  - a. Use SMART Ink so that my ink doesn't permanently effect my content
  - b. Enable the SMART PowerPoint® plug-in
- 5. Select **Apply**

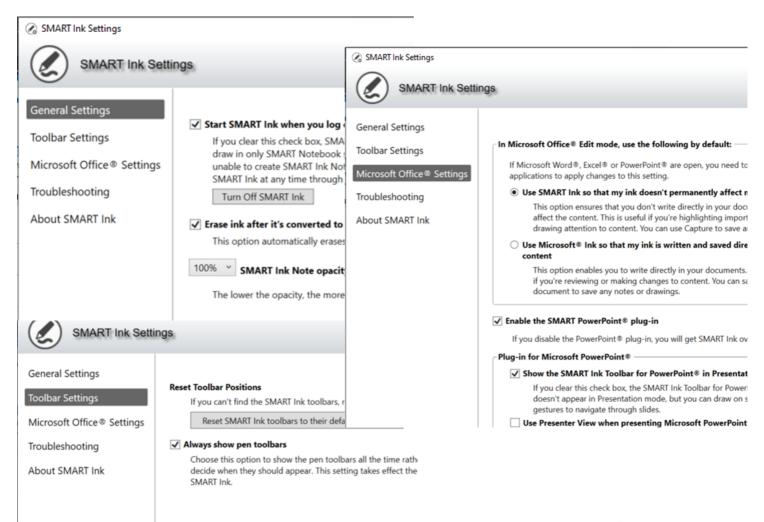

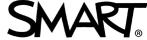

Frequently Asked Questions

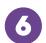

### How do I annotate on PDF documents?

Annotations across PDF documents can be accomplished a couple of different ways and depends on your operating system.

#### **Windows**

- 1. Adobe Acrobat Reader To be used with Adobe PDF files, SMART Ink must be installed on a computer with Adobe Acrobat Adobe Reader XI or Adobe Acrobat Reader DC. SMART Ink will not work with Adobe Acrobat Pro. Visit <a href="mailto:support.smarttech.com">support.smarttech.com</a> to learn more.
- 2. **SMART Ink Document Viewer -** SMART Ink Document Viewer is available on your computer if you installed SMART Ink with SMART Notebook software or SMART Meeting Pro software. Visit <a href="support.smarttech.com">support.smarttech.com</a> to learn more.

#### **MAC**

1. SMART Ink Document Viewer - SMART Ink Document Viewer is available on your computer if you installed SMART Ink with SMART Notebook software. Visit the <u>support page</u> to learn more.

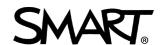

Frequently Asked Questions

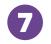

# How do I annotate in Microsoft applications (PowerPoint, Word, etc?)

You can write with either SMART Ink or Microsoft Ink over Microsoft applications on your connected display. However, SMART Ink and Microsoft Ink interact in different ways with your documents.

#### Using SMART Ink

1. With **SMART Ink**, you are able to highlight important notes or draw attention to content in your document without making permanent changes. SMART Ink is captured in a transparent layer over your document and you can take screen captures to save your notes for later using the SMART screen capture tools.

#### **Using Microsoft Ink**

1. With **Microsoft Ink**, you are able to review or make changes to your document and ink is **inserted directly** into your document or file. Inserted ink is saved within the document, so the next time you open it, the ink will still be there.

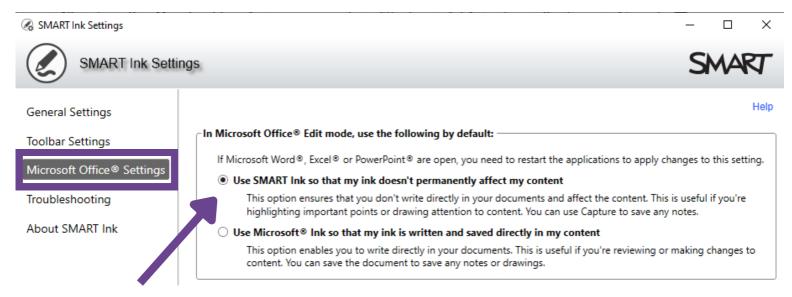

Note: You can decide default settings for Microsoft applications in SMART Ink Settings -> Microsoft Office® Settings. Each setting includes an explanation of how each of the ink options will affect your documents and content. Visit **Using SMART Ink with Microsoft Office** to learn more.

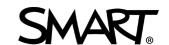